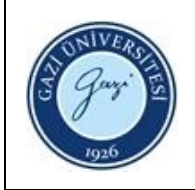

**1. Sorumlular:** Ödünç Verme ve Kütüphanelerarası İşbirliği Birim Personeli

## **2. Uygulama:**

## **ÖDÜNÇ ALMA**

- 2.1. Self-Check cihazı ana sayfa ekranından "**Ödünç Alma**" sekmesi üzerine tıklayınız.
- 2.2. Öğrenci/personel kimlik kartlarını, Self-Check cihazı ekranı üzerinde bulunan manyetik kart okuyucusuna okutunuz.
- 2.3. Kurumsal kimlik kartınız yoksa öğrenciler öğrenci numaralarınızı, personeller sicil numaralarınızı ve kütüphane şifrenizi kullanarak kütüphane hesabınıza giriş yapınız.
- 2.4. Ödünç alınacak materyallerin demirbaş barkodunu Self-Check cihazının **"Materyal Tanımlama"** bölmesindeki lazer barkod okuyucusuna tek tek okutarak Kütüphane sistemine girişlerini yapınız.
- 2.5. Sisteme girilen materyalin barkodunun cihaz tarafından okunmasının ardından, materyali ileri itiniz ve ekranda yeşil onay mesajını görene kadar bekleyiniz.
- 2.6. Ödünç alınacak tüm materyallerin bu şekilde tek tek sisteme girilmesinin ardından "**Tamamla**" sekmesini tıklayınız.
- 2.7. Ödünç alma işleminin gerçekleştiğine dair bilgi ekranının ardından, işlem sonunda bilgi fişi alınıp alınmayacağına dair tercihte bulununuz ve işlemi tamamlayınız.

## **İADE ETME**

- 2.1. Self-Check cihazı ana sayfa ekranından "**İade Etme"** sekmesi üzerine tıklayınız.
- 2.2. İade edilecek materyallerin demirbaş barkodunu Self -Check cihazının "Materyal Tanımlama" bölmesindeki lazer barkod okuyucusuna tek tek okutarak Kütüphane sistemine girişlerini yapınız.
- 2.3. Sisteme girilen materyalin barkodunun cihaz tarafından okunmasının ardından, materyali ileri itiniz ve ekranda yeşil onay mesajını görene kadar bekleyiniz.
- 2.4. İade edilecek tüm materyallerin bu şekilde tek tek sisteme girilmesinin ardından "**Tamamla**" sekmesini tıklayınız.
- 2.5. İade etme işleminin gerçekleştiğine dair bilgi ekranının ardından, işlem sonunda bilgi fişi alınıp alınmayacağına dair tercihte bulununuz ve işlemi tamamlayınız.

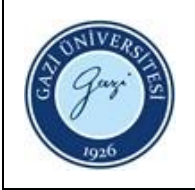

## **SÜRE UZATMA**

- 2.1. Self-Check cihazının ana sayfa ekranından "**Süre Uzat"** sekmesi üzerine tıklayınız.
- 2.2. Öğrenci/personel kimlik kartlarını, Self-Check cihazı ekranı üzerinde bulunan manyetik kart okuyucusuna okutunuz.
- 2.3. Kurumsal kimlik kartınız yoksa öğrenciler öğrenci numaralarınızı, personeller sicil numaralarınızı ve kütüphane şifrenizi kullanarak kütüphane hesabınıza giriş yapınız.
- 2.4. Açılan ekrandaki listeden süre uzatması yapılmaya müsait olan materyallerin seçilmesinin ardından "**Seçilenlerin Süresini Uzat**" sekmesini tıklayınız.
- 2.5. Süre uzatma işleminin gerçekleştiğine dair bilgi ekranının ardından, işlem sonunda bilgi fişi alınıp alınmayacağına dair tercihte bulununuz ve işlemi tamamlayınız.

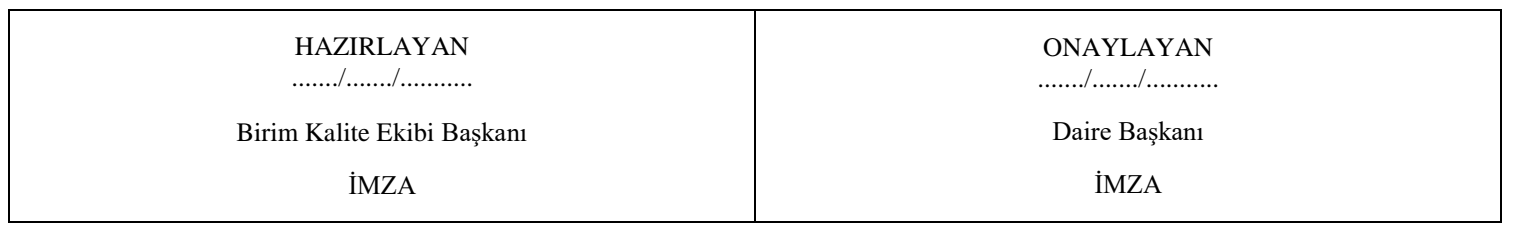